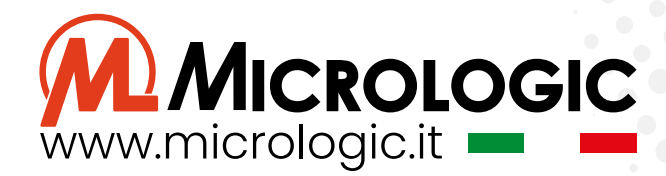

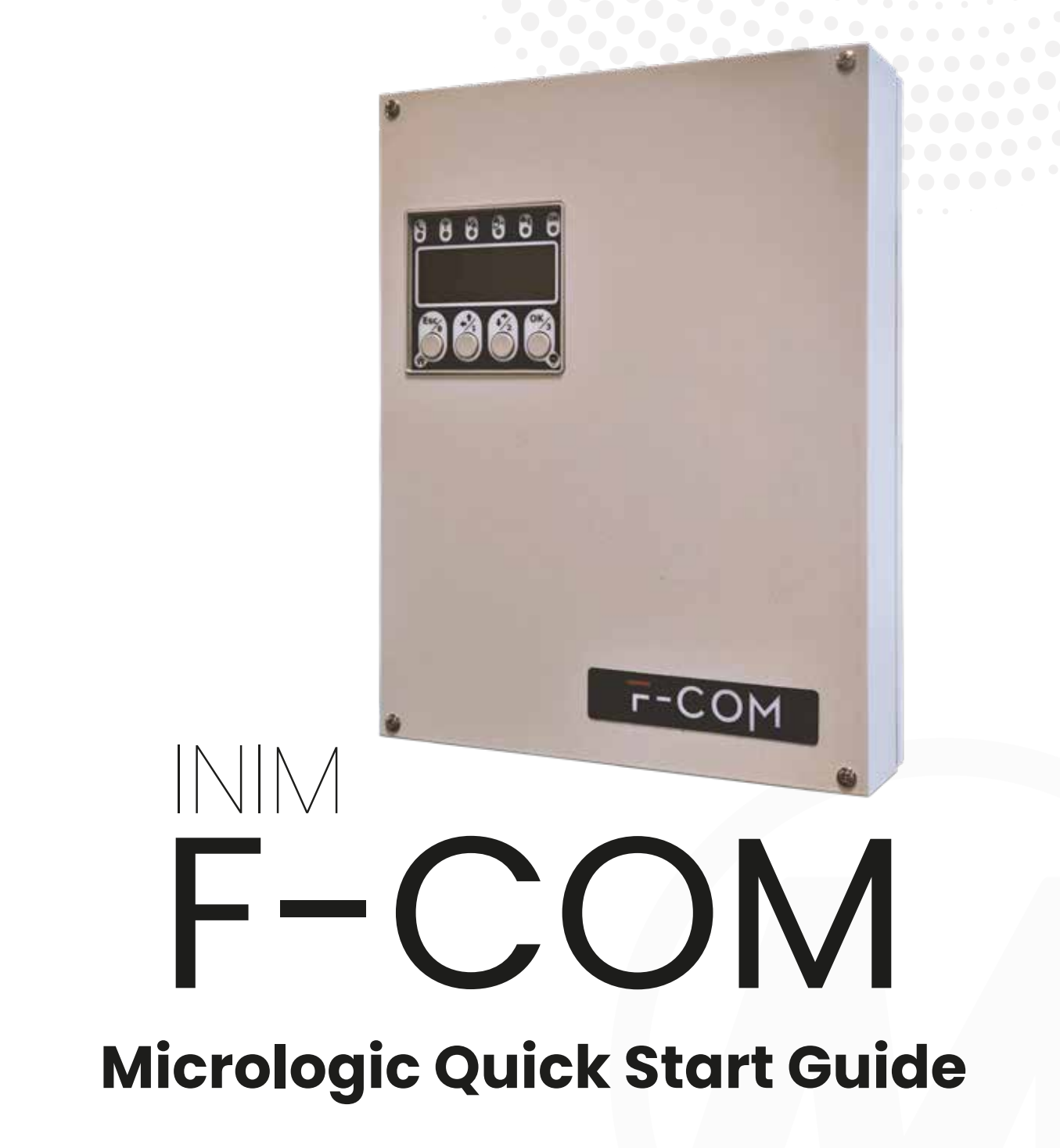

La seguente guida tratta unicamente i passaggi per la configurazione della comunicazione del dispositivo F-COM verso il software di centralizzazione KeeperEVO.

Per l'eventuale configurazione delle altre funzionalità fare riferimento ai manuali di installazione e programmazione F-COM che si possono scaricare dal nostro sito **www.micrologic.it** nella sezione **Download**.

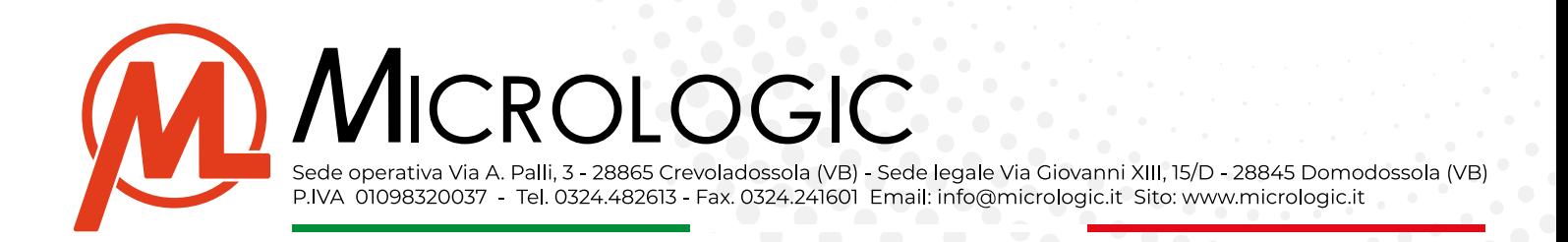

#### PROGRAMMI DA UTILIZZARE

#### ▪ *F-COM STUDIO 1.0.0.2*

(https://www.micrologic.it/wp-content/uploads/2024/04/F-COM-STUDIO\_1\_0\_0\_2.zip

Il dispositivo F-COM viene fornito **senza batterie incluse**

# Configurazione generale Comunicatore F-com

- Installare il software di programmazione F-COM STUDIO 1.0.0.2
- Effettuare il download della programmazione con apposito pulsante avendo cura di selezionare la com su cui il dispositivo viene riconosciuto

 $\overline{\mathbf{F}}$  F-COM STUDIO 1.0.0.2 Date: 18/11/2020 13:47 NUOVA SOLUZIONE

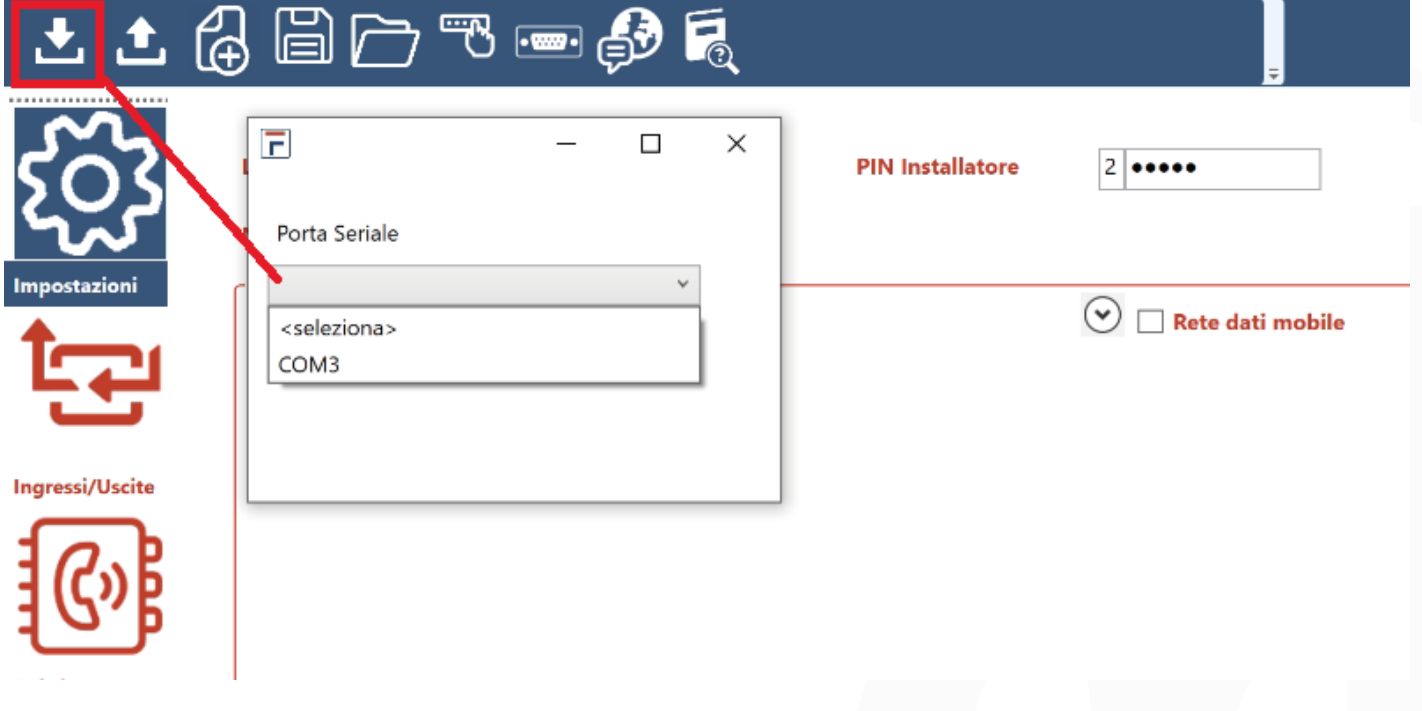

• Inserire il pin installatore 222222, confermare con ok e attendere il download della programmazione

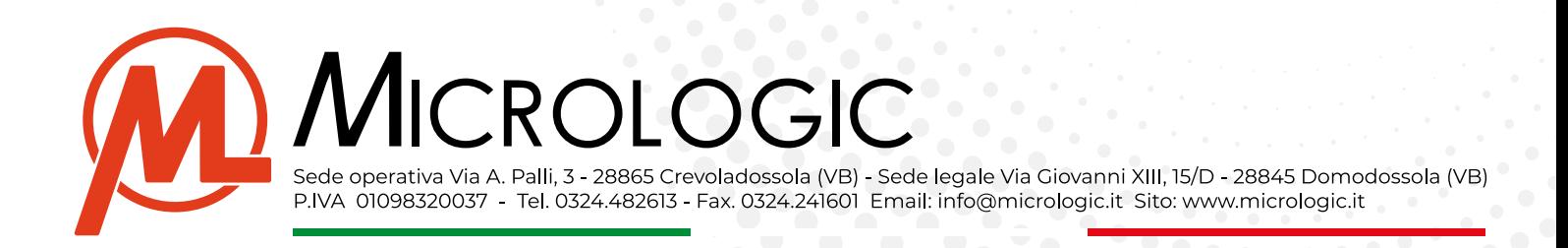

Cambiare lingua comunicatore, impostare data \ora attuale e selezionare anno in corso.

F-COM STUDIO 1.0.0.2 Date: 18/11/2020 13:47 NUOVA SOLUZIONE

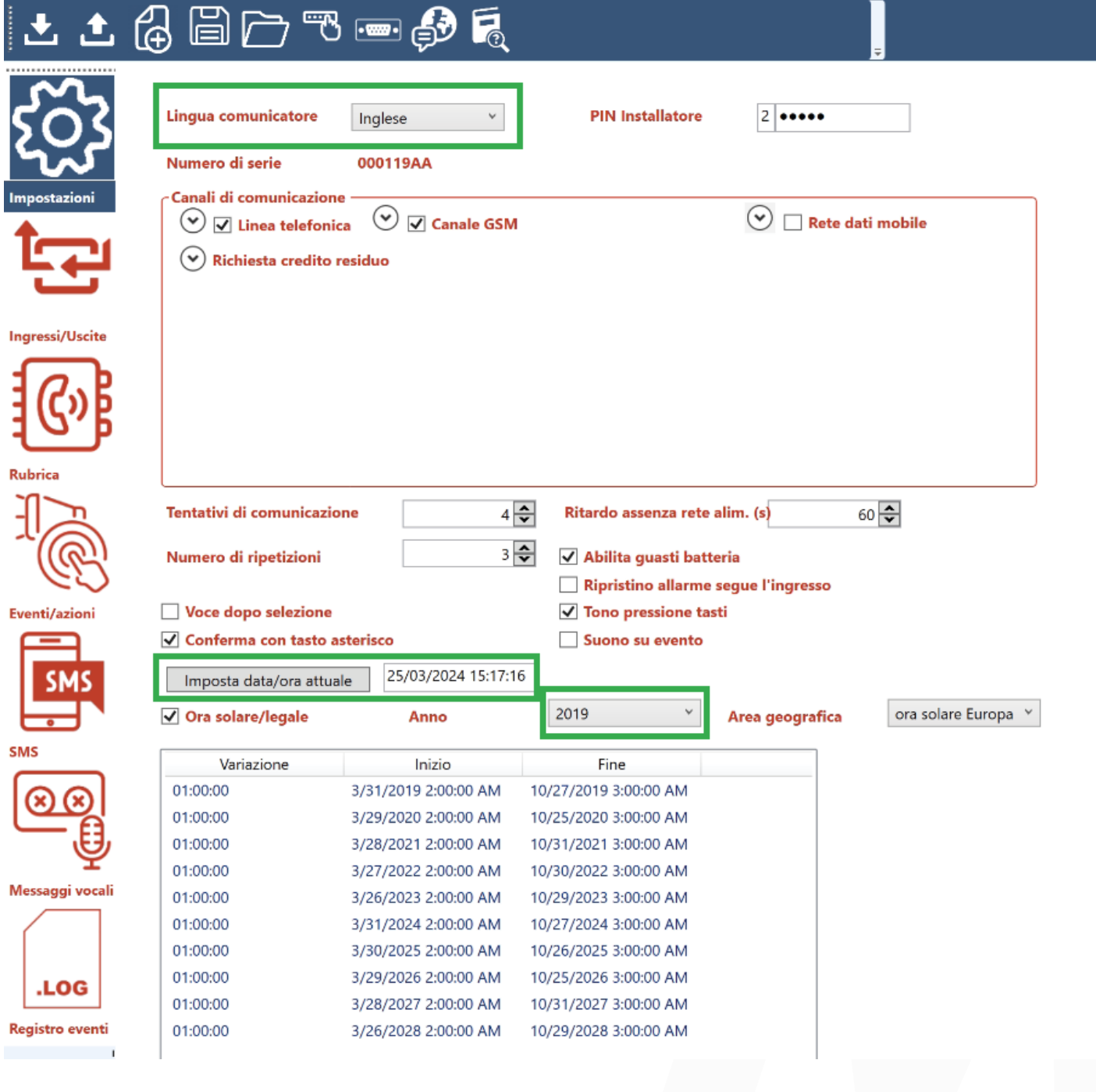

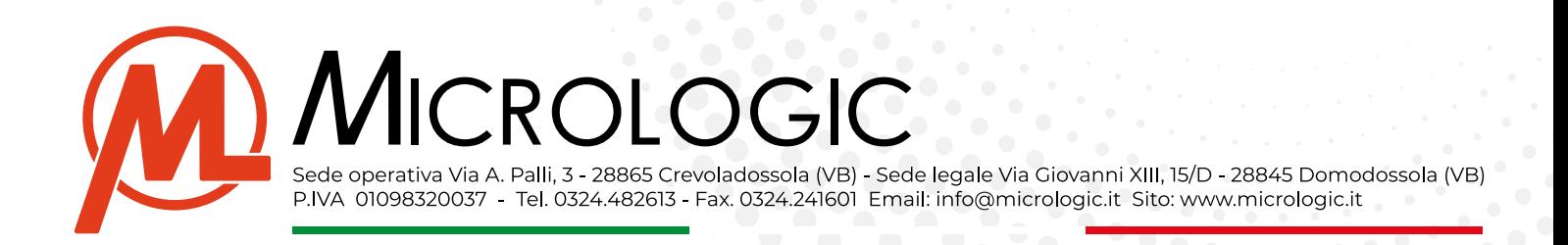

• Attivare "Rete dati mobile" e impostare APN Sim per comunicazione allarmi a centrale Keeper (Disattivare "Linea telefonica" e "canale Gsm" se non utilizzati per altri scopi vedi manuale per configurazio-

FIF-COM STUDIO 1.0.0.2 Date: 18/11/2020 13:47 NUOVA SOLUZIONE

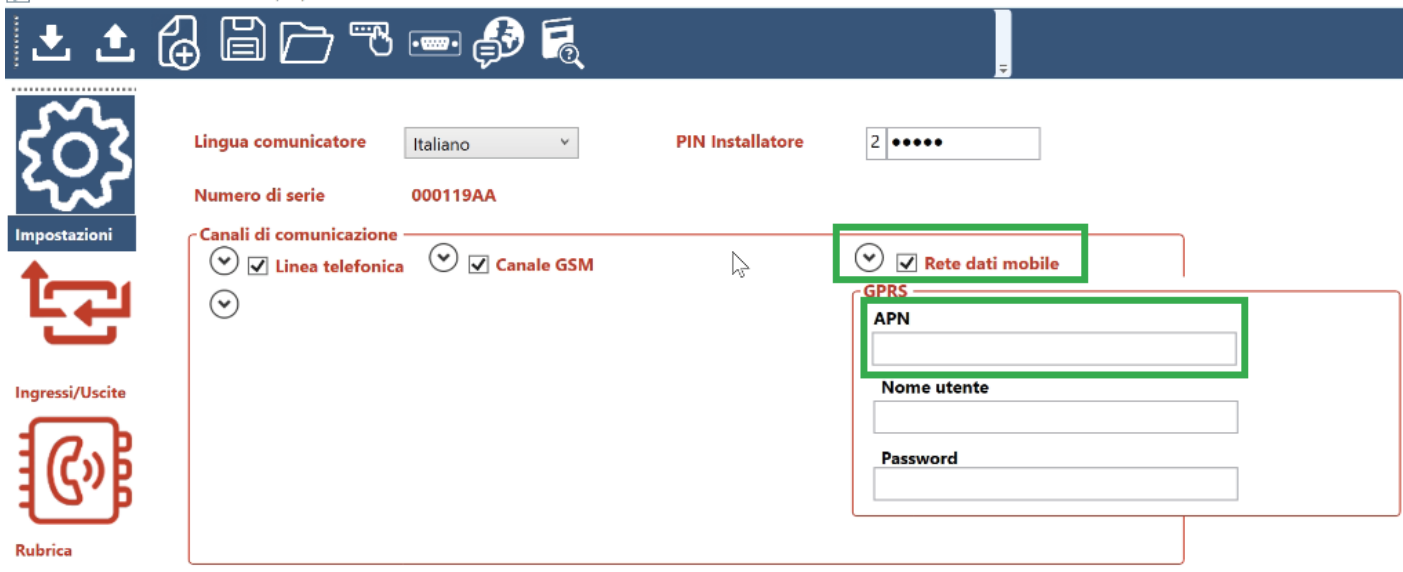

# Configurazione e test ingressi\uscite

La sezione ingressi e uscite permette la configurazione del singolo ingresso o delle uscite.

Questa sezione è dotata anche di una fase di test dove si può verificare il corretto funzionamento del cablaggio e di un pulsante che visualizza come l'ingresso deve essere cablato.

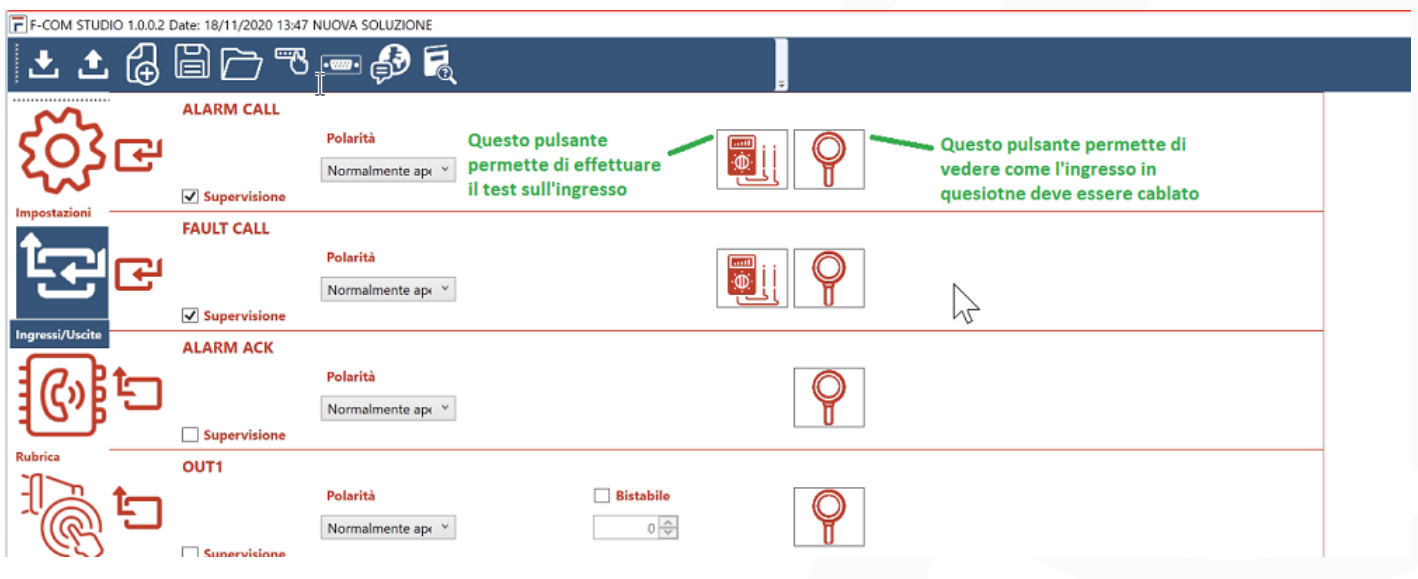

sistemi di sicurezza, telecontrolli, videosorveglianza, apparati radio, sistemi satellitari computer, server e reti informatiche, sistemi di stampa e attrezzature per ufficio

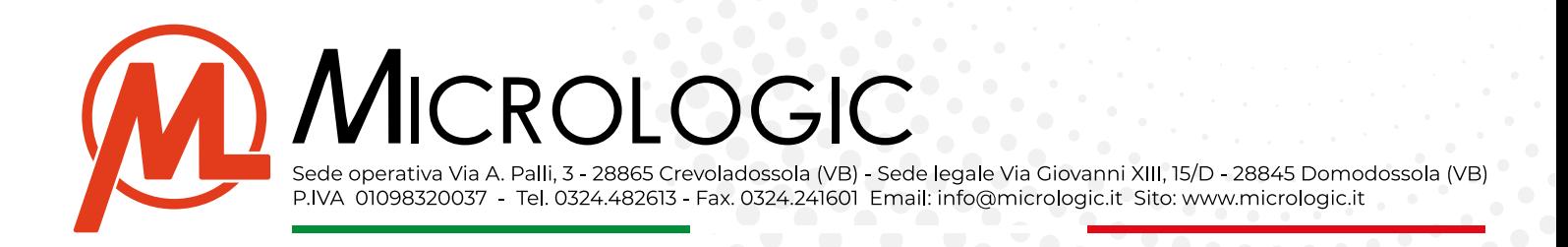

### Configurazione Rubrica Comunicatore F-com verso centr Keeper dell'istituto

Spostarsi in Rubrica e configurare Etichetta 1 per comunicazione verso Keeper (è possibile impostare le altre 31 etichette per attivare sms o chiamate vocali per allarme verso numeri predefiniti sempre che la sim lo consenta):

- **• In Etichetta** scrivere Keeper o il Nome dell'istituto verso cui viene inviata la comunicazione
- **• In tipo** selezionare SIA-IP
- **• Attivare supervisione** e impostare il tempo con cui il comunicatore deve inviare la "Sopravvivenza"
- **• In Indirizzo IP** inserire l'indirizzo Ip Pubblico della centrale operativa
- **• In Porta** inserire la 5053 (verificare che in centrale operativa sia aperta e attiva nella configurazione della keeper)
- **• In codice account** inserire il corrispondente codice associato alla anagrafica di keeper nella sezione Parametri. --> **esempio codice** parametri Keeper 1234 --> codice F-Com 001234 (ricordarsi che in keeper deve essere **attivato il vettore Digitale e Siaip**)
- **• Cifratura** lasciare su nessuno
- **• Chiave ed Esadecimale** lasciare tutto invariato

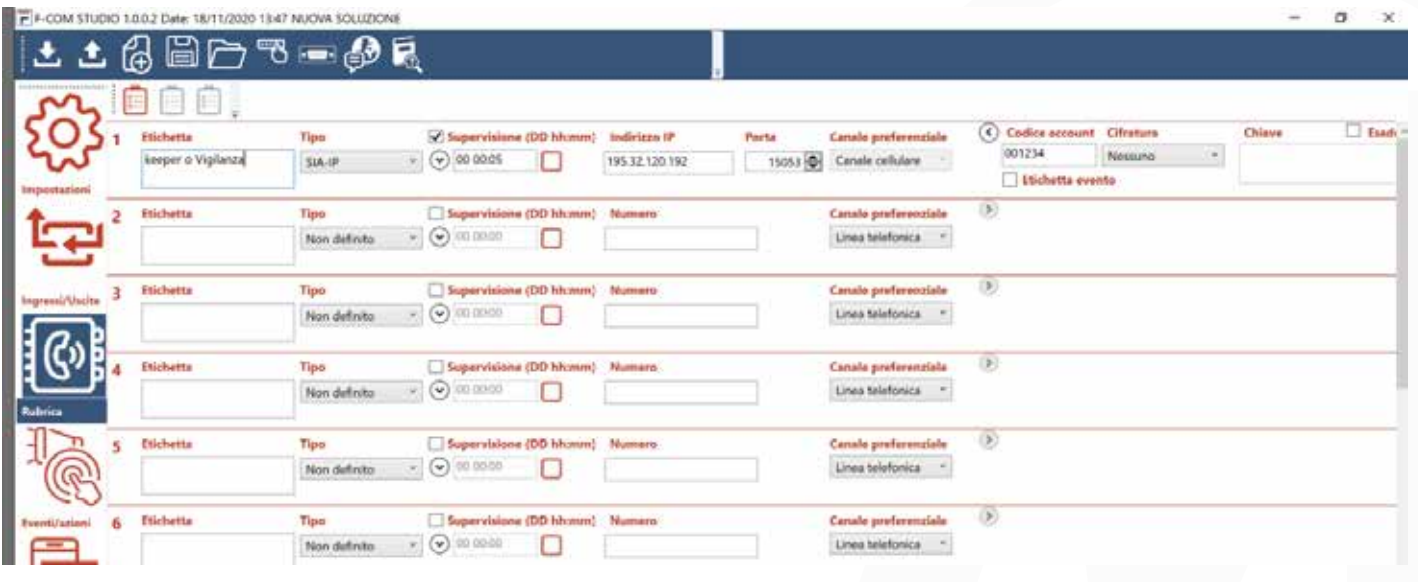